# REDAKTIONSSYSTEMANLEITUNG

**AMTS- UND MITTEILUNGSBLÄTTER** 

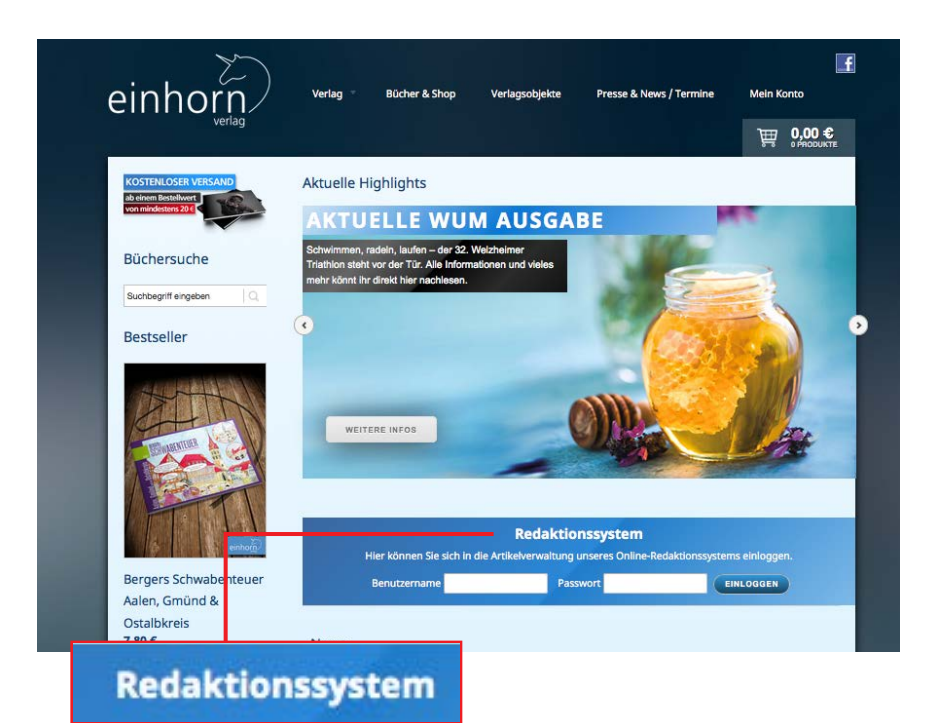

## **1. PROGRAMMSTART**

Rufen Sie die Seite des Verlages im Internet auf www.einhornverlag.de Hier können Sie sich direkt im »Redaktionssystem« mit Ihrem Benutzernamen und Passwort anmelden.

einhorn.

#### **1.1. ANMELDEN**

Geben Sie Ihren Benutzernamen und Ihr Passwort ein. Bestätigen Sie Ihre Eingaben mit der RETURN-Taste oder klicken Sie auf »Login«. Bei der Eingabe des Passwortes muss die Groß- und Kleinschreibung beachtet werden.

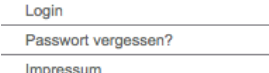

# **Online-Redaktionssystem**

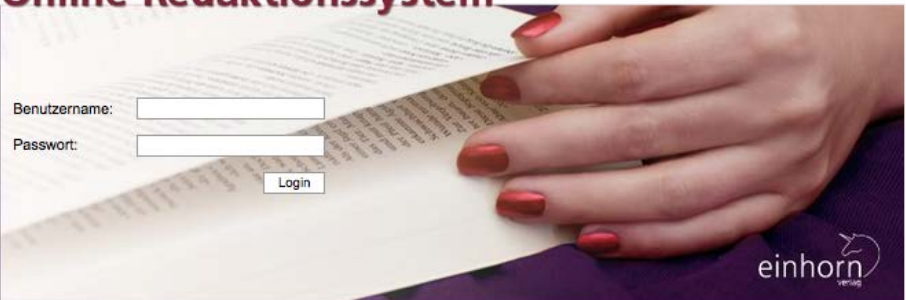

#### **1.2. PASSWORT VERGESSEN?**

Haben Sie Ihr Passwort vergessen, können Sie sich über den Menüpunkt »Passwort vergessen« nochmals Ihr Passwort zusenden lassen. Sie müssen lediglich Ihre E-Mail-Adresse angeben und auf »Passwort Anfordern« klicken.

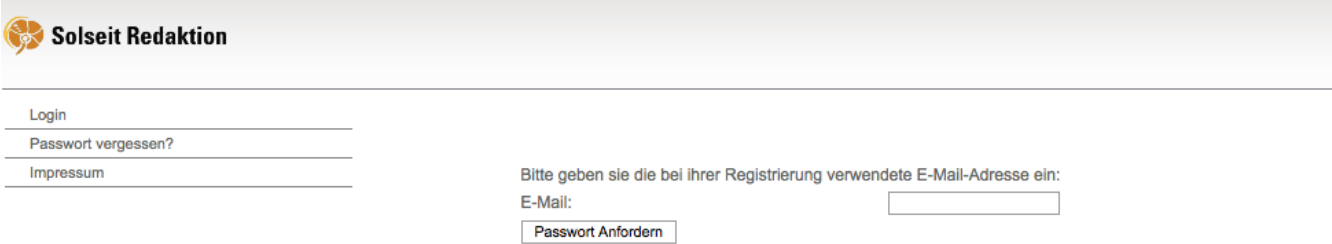

## **2. STARTSEITE UND AUFTEILUNG DER BEREICHE**

Nach einem erfolgreichen Login wechselt die Ansicht in eine Arbeitsoberfläche die sich in verschiedene Teile gliedert. · Auf der linken Seite befindet sich die Navigation

- · Mit der Funktion »Abmelden« wird die aktuelle Anwendung beendet
- · In der Mitte der Startseite werden aktuelle News angezeigt sowie der nächste Redaktionsschluss

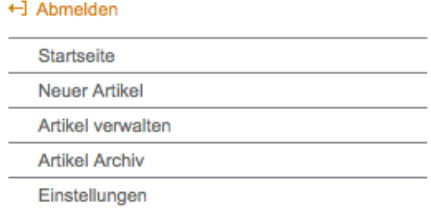

Hallo Herr bär, herzlich willkommen.

Nächster Abgabetermin für die Gemeinde Mustergemeinde ist am 04.07.2016 -09:00 Uhr.<br>Der nächste Redaktionsschluss für die Gemeinde Mustergemeinde ist am 05.07.2016 -12:00 Uhr. **Nowe** 

Herzlich Wilkommen bei Solseit Redaktion AuM

30.06.2016

Solseit Redaktion ist die umfassende Publikationslösung zur Herstellung von Zeitungen, Zeitschriften und Mitteilungsblättern. Von der Planung bis zur Erzeugung einer Ausgabe liefert Solseit Redaktion die nötige technische Unterstützung. Der gesamte Erstellungsprozess wird über ein System organisiert, in das jeder einzelne Schritt, angefangen bei der Redaktion bis hin zum Druck, eingebunden ist.

## **3. PERSÖNLICHE EINSTELLUNGEN ANPASSEN**

Im Menüpunkt »Einstellungen« sollten nach Erhalt der Zugangsdaten die persönlichen Daten eingetragen werden und das Passwort individuell verändert werden. Hierfür geben Sie bitte einmal Ihr altes und zweimal Ihr neues Passwort ein.

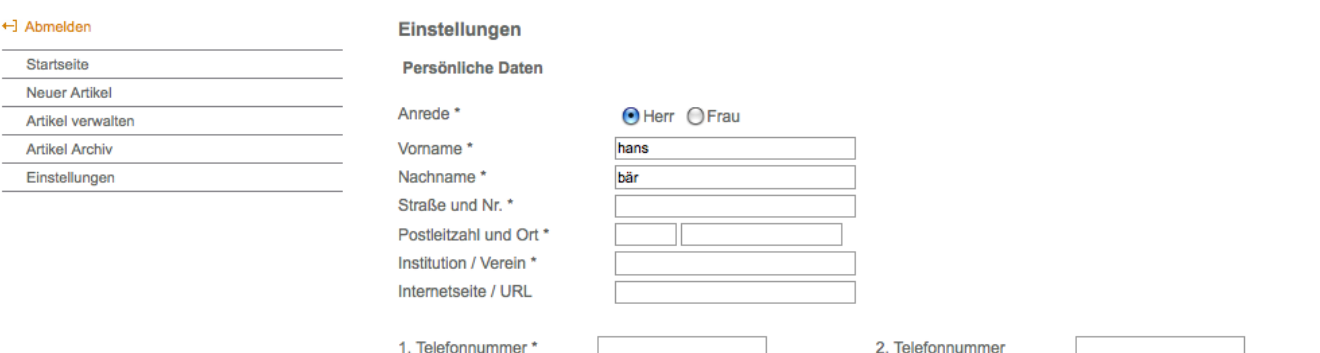

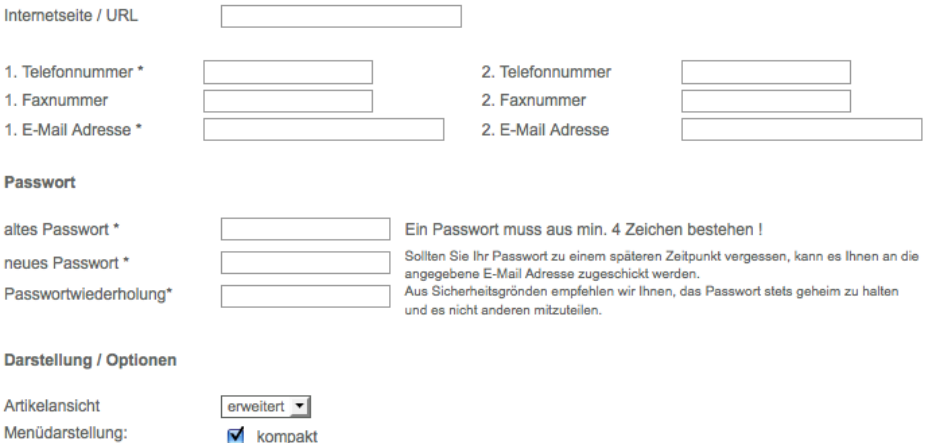

Speichern

Passy

**Darst** Artike

## **4. ARTIKEL ERSTELLEN**

Um einen neuen Artikel zu erstellen, wählen Sie links im Menü bitte »Neuer Artikel« aus. Es öffnet sich anschließend die Artikelansicht zur Erfassung eines Artikels. Hier können Sie nun entweder selbst einen Text schreiben oder einen schon erstellten Artikel aus Word einfügen.

#### **4.1. EINSTELLUNGEN BEI DER ARTIKELERSTELLUNG**

Ausgabe: Hier können Sie festlegen, in welcher Kalenderwoche Ihr Artikel erscheinen soll. Rubrik: Hier sehen Sie, für welche/n Verein/Institution Sie Ihren Artikel schreiben

Anmerkung: Dieses Feld bietet Ihnen Platz, um dem Mitarbeiter im Rathaus/Verlag eine kurze Information zukommen zu lassen. Ein Beispiel für eine Anmerkung wäre: »Bitte Text in Rahmen setzen«. Hinweise wie »Bitte unser Logo verwenden« oder »Bitte in KW 20 veröffentlichen« sind nicht nötig.

#### **4.2. TEXT ERFASSEN UND SPEICHERN**

nas vast antei artikels eine eines Artikels.<br>Das Feld »Inhalt« steht für die Texterfassung zur Verfügung. Bitte achten Sie darauf, dass Sie mit der Texterfassung ohne Leerzeile bzw. ohne Abstände vor dem Text im Inhaltsfeld beginnen. Bitte fügen Sie nur zwischen einzelnen Artikeln eine Leerzeile ein, nicht nach Überschriften oder einzelnen Absätzen.

- · Unter »Format« kann zwischen »Normalem Text« und »Überschrift« gewählt werden. Vereine/Institutionen denen das Format »Überschrift« nicht zur Verfügung steht, wählen für Überschriften bitte in den Bedienfeldern »B« für »Fett« aus.
- · Folgende Funktionen können außerdem noch ausgewählt werden: »Drucken« »Aus Microsoft Word einfügen« »Fett« »Linksbündig«
- $\cdot$  Benutzen Sie einen der beiden »Speichern«-Buttons, um den Artikel zu übernehmen. Wurde der Artikel erfolgreich gespeichert, erscheint eine entsprechende Meldung, die rot gekennzeichnet ist

#### **4.3. TEXT AUS WORD KOPIEREN**

Öffnen Sie den in Word geschriebenen Text. Markieren Sie die gewünschte Textstelle und wählen Sie »Kopieren«. Klicken Sie im Redaktionssystem in das Eingabefeld für den Inhalt. Anschließend klicken Sie auf das Word-Symbol um den Text einzufügen.

**D** DI 67 B aus MS-Word einfügen

des Fensters kopieren, in dem Sie auf ihrer Tastatur die beiden Tasten »Strg« und »V« gleichzeitig drücken. Der zuvor Nach dem Klicken auf das Word-Symbol öffnet sich ein Fenster. Den Text können Sie ganz einfach in das Eingabefeld kopierte Text erscheint anschließend im Eingabefeld. Drücken Sie auf »OK« um den Text endgültig zu übernehmen.

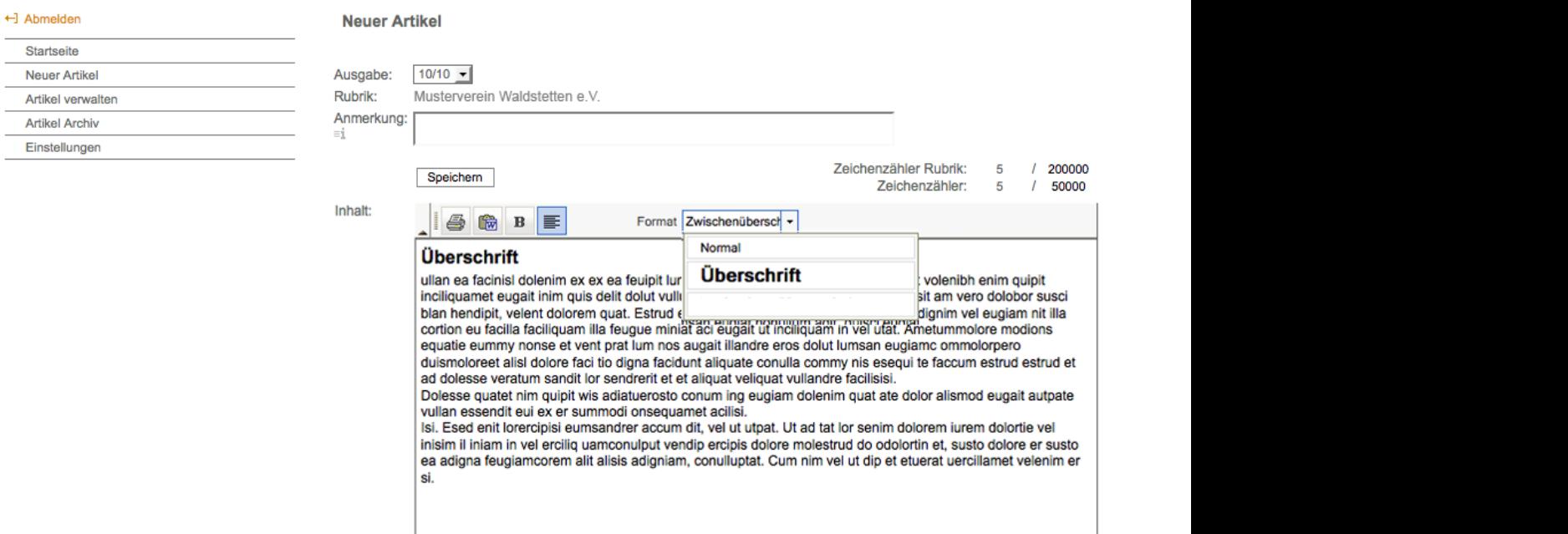

## **5. BILDER EINFÜGEN**

Sie können jedem Artikel Bilder hinzufügen. Drücken Sie zuerst auf »Bild 1« oberhalb des Eingabefeldes des Artikelinhaltes. Es öffnet sich ein Fenster, indem Sie die gewünschten Bilder hochladen können. Bitte beachten Sie die Hinweise im Fenster.Klicken Sie auf »Durchsuchen…« und wählen Sie das gewünschte Bild mit einem Doppelklick aus.

Geben Sie, wenn gewünscht, im Feld »Bildunterschrift« Text zum Bild ein. Drücken Sie auf »Bilder(er) übertragen« um die Bilder dem Artikel hinzuzufügen. Nach erfolgreichem Bildimport erscheinen Ihr Bild/Ihre Bilder in Miniaturansicht. Bilder werden später vom Verlag zu Ihrem Artikel platziert.

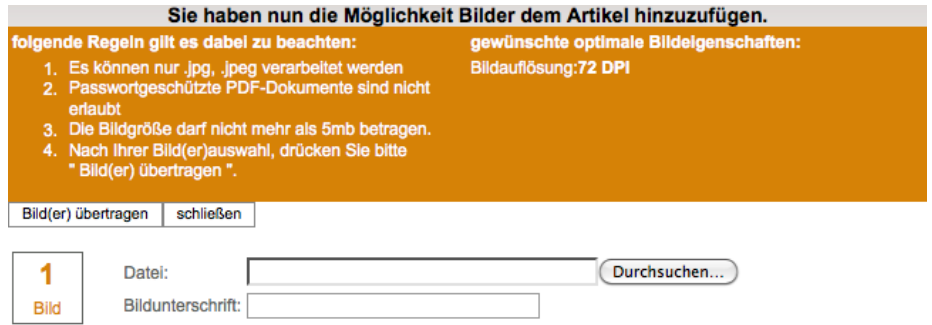

## **6. ARTIKEL VERWALTEN**

Solange der Redaktionsschluss noch nicht erreicht ist, können Sie Ihre Artikel jederzeit bearbeiten. Über den Menüpunkt »Artikel verwalten« gelangen Sie zur Artikelübersicht. Über die Auswahl »Ausgabe« können Sie die gewünschte Ausgabe wählen.

Um einen Artikel zu bearbeiten, müssen Sie auf das »Stift-Symbol« Uklicken. Anschließend gelangen Sie auf die Artikelansicht und können den Artikel bearbeiten. Es können nur Artikel, die noch nicht freigegeben sind bearbeitet werden.

Sind Sie mit Ihrem Artikel zufrieden, müssen Sie den Artikel durch klicken auf <sup>1</sup> für das Rathaus freigeben. Es erscheint das Symbol . Nicht freigegebene Artikel werden auch nicht veröffentlicht!

Die Freigabe kann durch klicken auf das Symbol auch rückgängig gemacht werden.

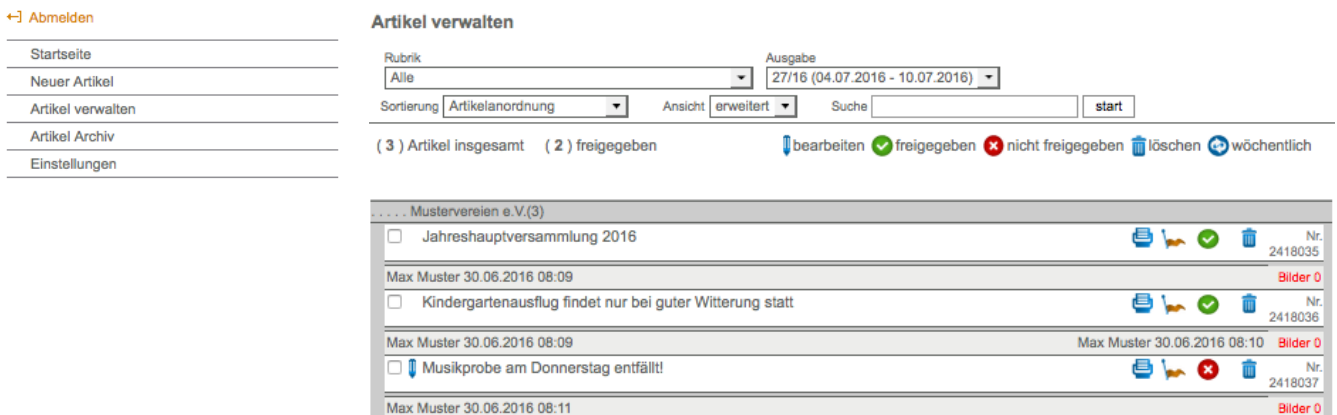

## **7. ARTIKEL ARCHIV**

Im Menüpunkt »Artikel Archiv« werden alle erfassten Artikel zu Recherchezwecken aufgelistet. Die Liste kann sortiert und über diverse Suchparameter eingeschränkt werden.

## **HOTLINE**

einhorn-Verlag+Druck GmbH · Sebaldplatz 1 · 73525 Schwäbisch Gmünd · E-Mail technik@einhornverlag.de

Christina Rusam Fon 0 71 71/9 27 80-33 E-Mail c.rusam@einhornverlag.de Jasmina Hutter Fon 0 71 71/9 27 80-27 E-Mail j.hutter@einhornverlag.de

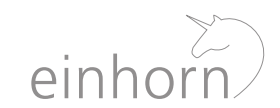

Bilder 0

Wir sind für Sie erreichbar: Mo – Do 8.00 – 16.30 Uhr, Fr 8.00 – 12.00 Uhr